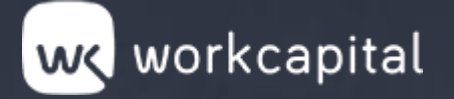

## **Workcapital**

**l** Guía orientativa: Solicitud de la CIRBE

**THE REAL** 

A.

ю

A.

A.

**The Second Street** 

**The Second Second** 

 $\mathbb{R}$ 

 $\mathscr{P}$ 

**A** 

**ANTI** 

**AM** 

**The Street** 

 $\mathscr{P}$ 

**AN** 

**AMP** 

 $\mathscr{P}$ 

**ANTI** 

**A** 

**AB** 

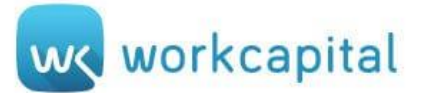

Para solicitar la CIRBE, se deben seguir los siguientes pasos:

1) Entrar en la web del Banco de España:<https://sedeelectronica.bde.es/sede/es/>

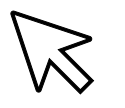

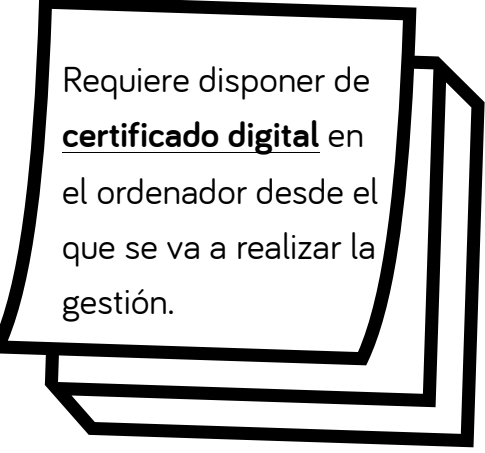

2) En la página de inicio se encuentra el apartado de **Trámites y contenidos destacados**:

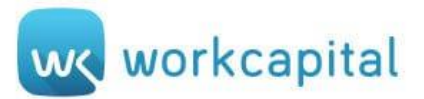

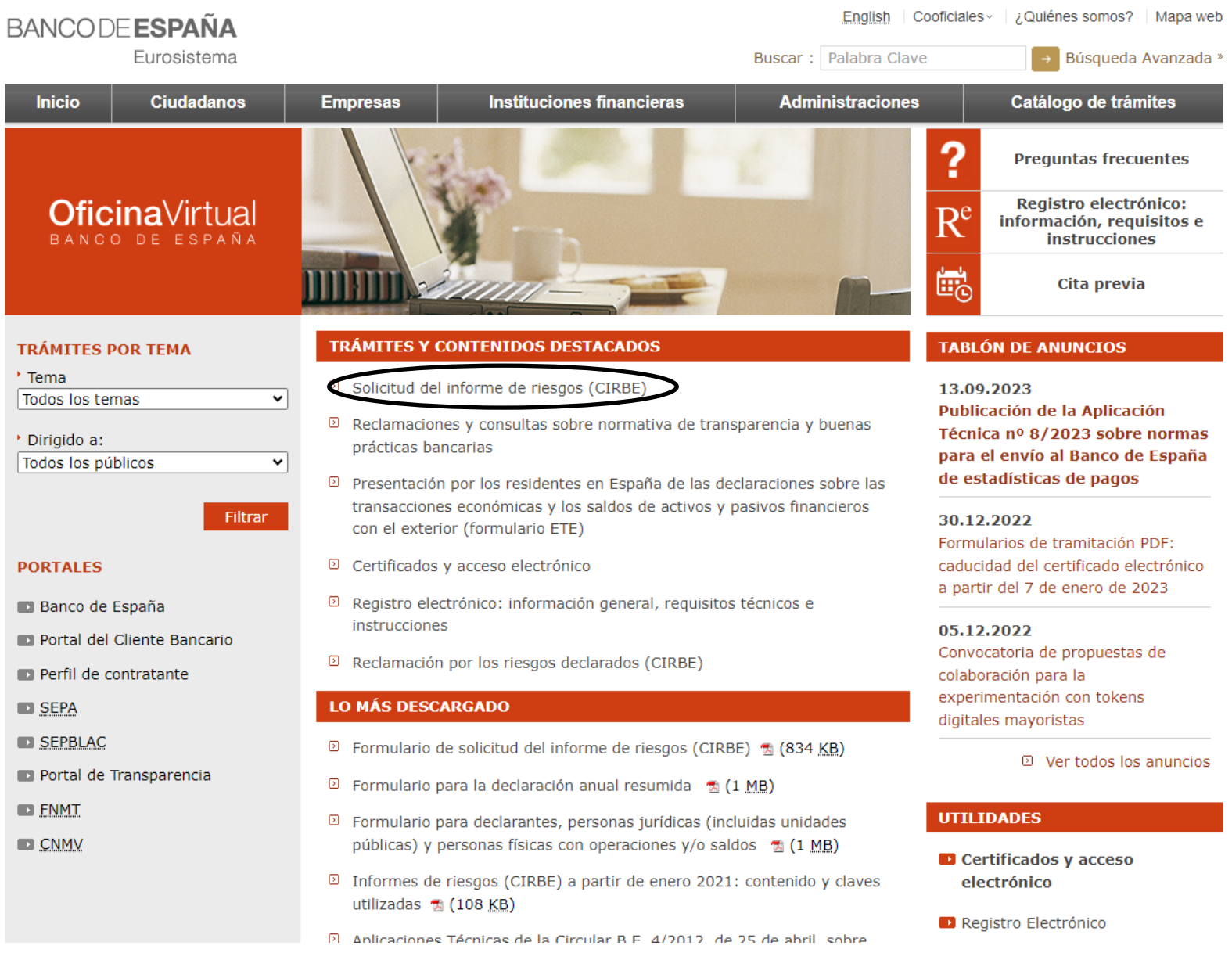

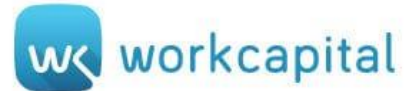

## 3) Desde **Solicitud de informes de riesgos (CIRBE)** se accede a una nueva página.

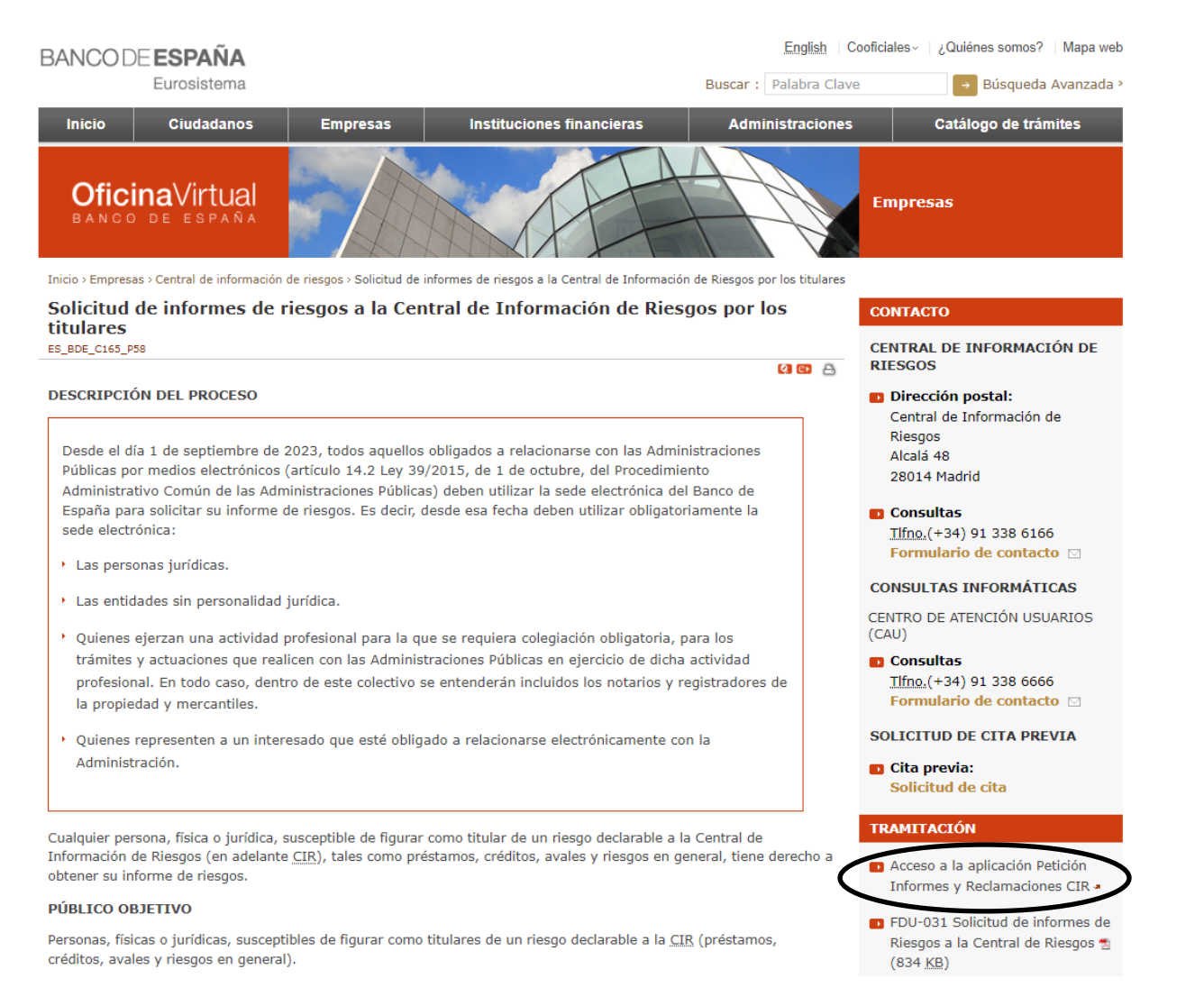

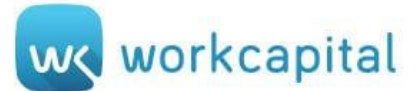

4) En la banda derecha, dentro del apartado de **TRAMITACIÓN**, se deberá pulsar **Acceso a la aplicación** 

**Petición Informes y Reclamaciones CIR**

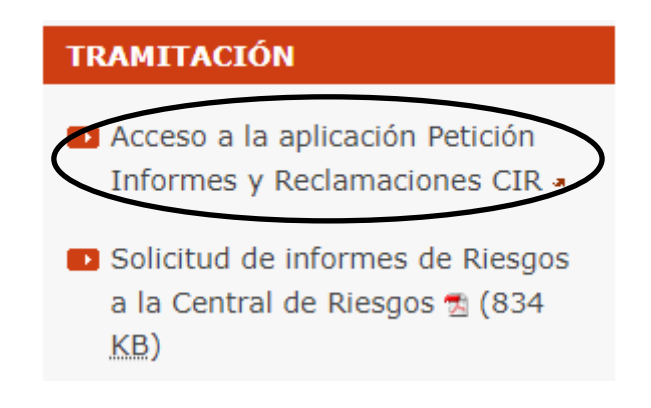

5) En este momento se deberá seleccionar el **certificado digital** para continuar con el proceso.

6) Desde **Informes de riesgos** se podrán tramitar las peticiones y descarga de informes

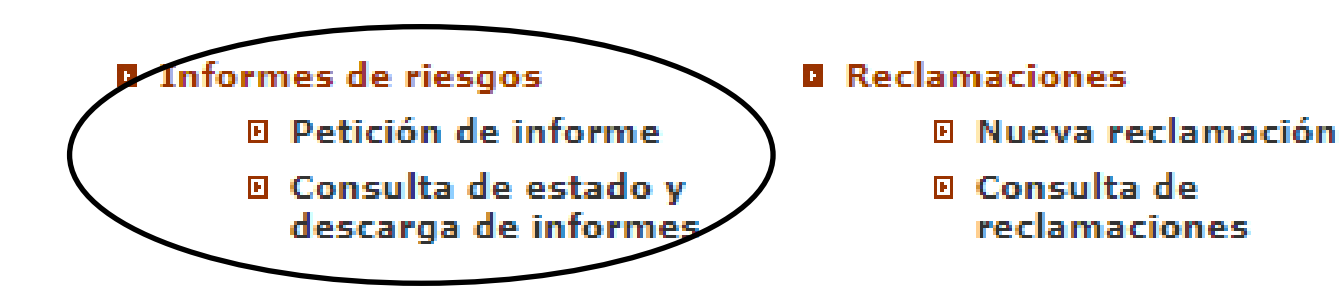

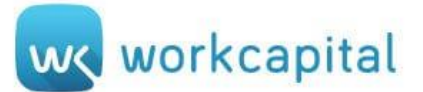

## **A) Petición de informes**

7) Al acceder a esta sección se visualiza la siguiente pantalla Para añadir una solicitud nueva, se deberá pulsar **Añadir**:

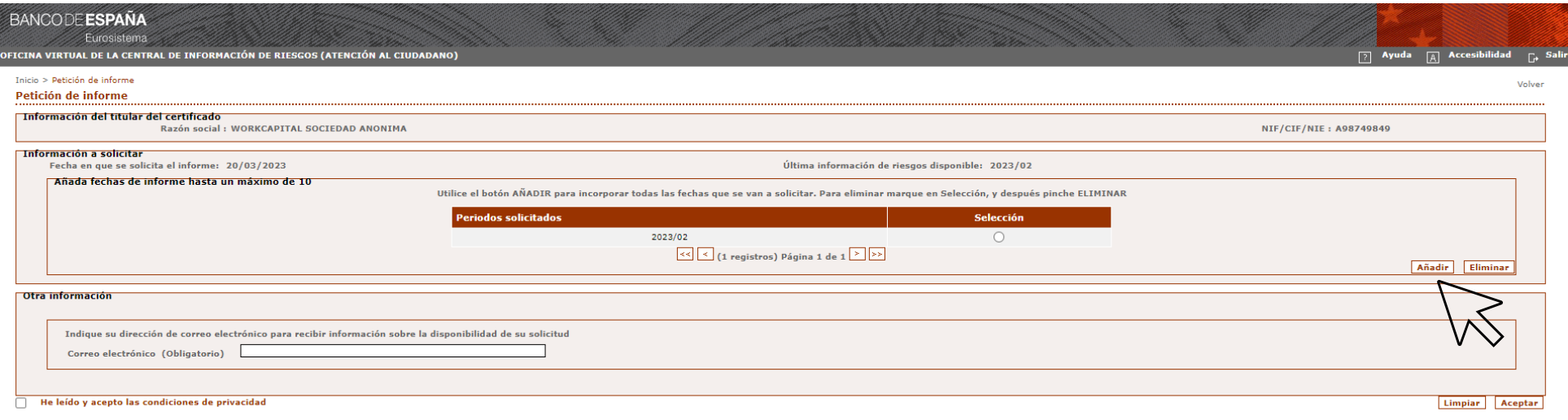

 $8)$  Se mostrará una nueva página, en la que se debe indicar en el cuadro de texto la fecha de consulta deseada bajo el formato AAAA/MM (año expresado en cuatro dígitos)/ (mes en dos dígitos). Seguidamente, se debe hacer clic en **Aceptar.**

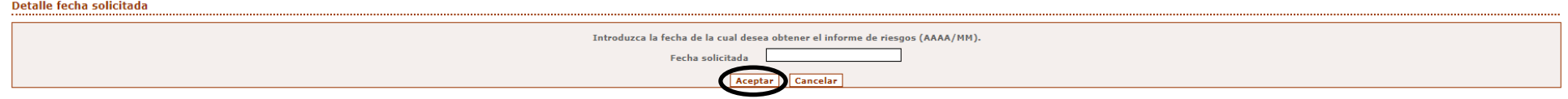

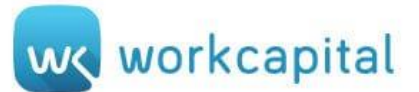

 $\Box$  La fecha definida se incorporará a la table de información a solicitar siguiente:

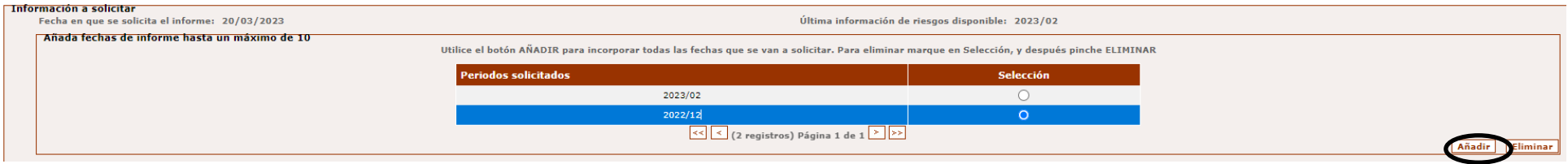

 $\ket{10}$ Para recibir información sobre la disponibilidad de su solicitud, se deberá indicar la dirección de correo electrónico donde

se desea recibir, aceptando previamente las condiciones de privacidad. Seguidamente, se debe **Aceptar.**

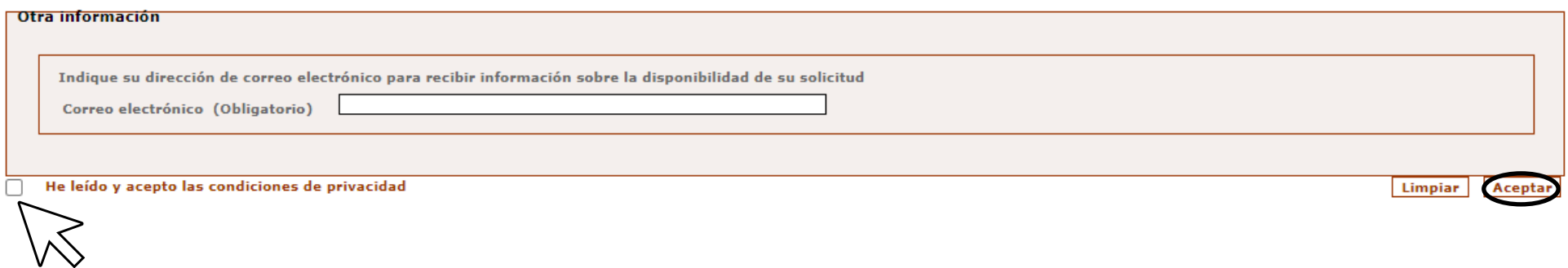

11) La disponibilidad del informe solicitado no es inmediata, puede llegar a tardar un plazo de 2 horas, apareciendo disponible en el siguiente apartado de **Consulta de estado y descarga de informes**.

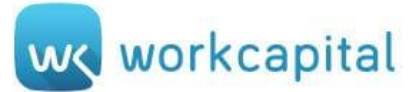

## **B)Consulta de estado y descarga de informes**

 $~12)$  Para realizar la descarga se deberá seleccionar el periodo de consulta que previamente ha sido solicitado y que ya consta disponible en la tabla de **Fechas de peticiones de informes** pulsando el botón **Descargar**.

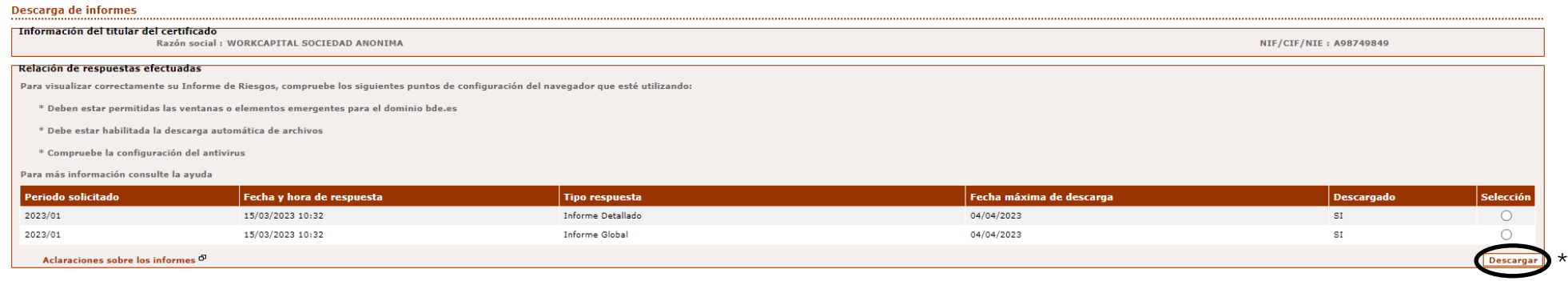

En el informe de riesgos disponible, cuando un titular no figura declarado por ninguna entidad, no aparecen datos y se especifica esta situación en único documento. En caso contrario, los datos declarados por cada una de las entidades se relacionan en dos documentos diferentes:

- Un informe con el detalle por entidades, para uso exclusivo del propio interesado, con objeto de que pueda comprobar los datos facilitados por las mismas.
- Otro, resumido, en el que no figura el dato de la entidad declarante, que es el que se envía a éstas cuando solicitan la información, preservando así la confidencialidad de los acreditados en cuanto a las entidades con las que trabajan, tal como establece la normativa.

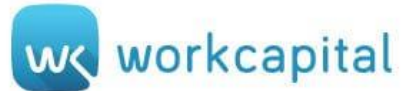

\*Resaltar que si la descarga no se inicia de forma inmediata puede que estén bloqueadas las ventanas emergentes del navegador.

- 1. Si se utiliza **Google Chrome**, desde **CONFIGURACIÓN** se deberá acceder a **PRIVACIDAD Y SEGURIDAD.**
- 2. Dentro de esta sección se encuentra **CONFIGURACIÓN DE SITIOS**, donde se establecen **LAS VENTANAS EMERGENTES Y REDIRECCIONAMIENTOS.**
- 3. Activar en el **Comportamiento predeterminado: PERMITIR QUE LOS SITIOS ABRAN VENTANAS EMERGENTES Y USEN REDIRECCIONAMIENTOS.**